# 01 Domovská obrazovka

Domovská obrazovka má jednoduchý design, rychlejší ovládání a více přizpůsobené

rozhraní.

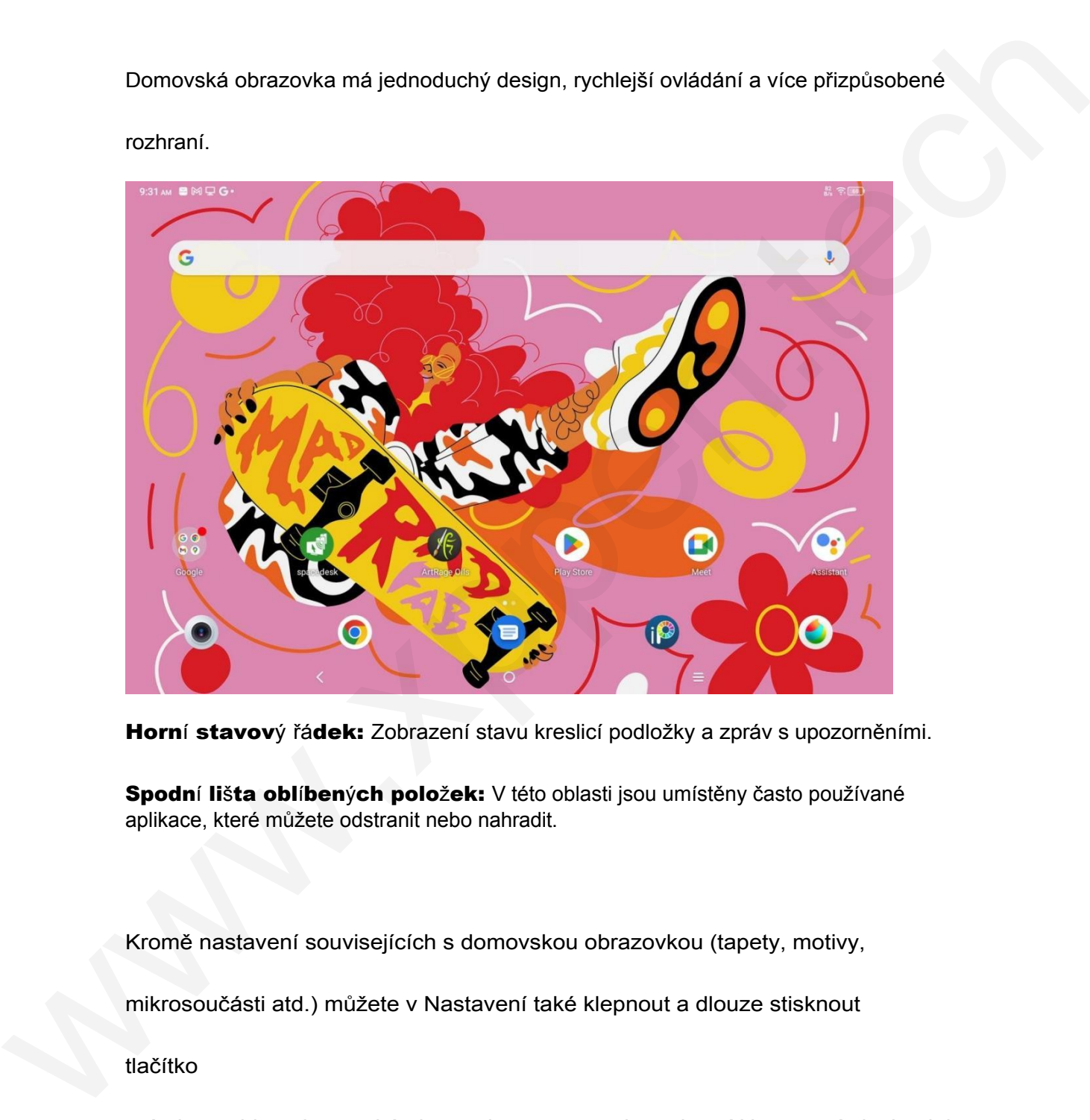

Horní stavový řádek: Zobrazení stavu kreslicí podložky a zpráv s upozorněními.

Spodní lišta oblíbených položek: V této oblasti jsou umístěny často používané aplikace, které můžete odstranit nebo nahradit.

Kromě nastavení souvisejících s domovskou obrazovkou (tapety, motivy,

mikrosoučásti atd.) můžete v Nastavení také klepnout a dlouze stisknout

tlačítko

prázdnou oblast domovské obrazovky a vstupte do rozhraní Nastavení plochy, jak

je znázorněno níže:

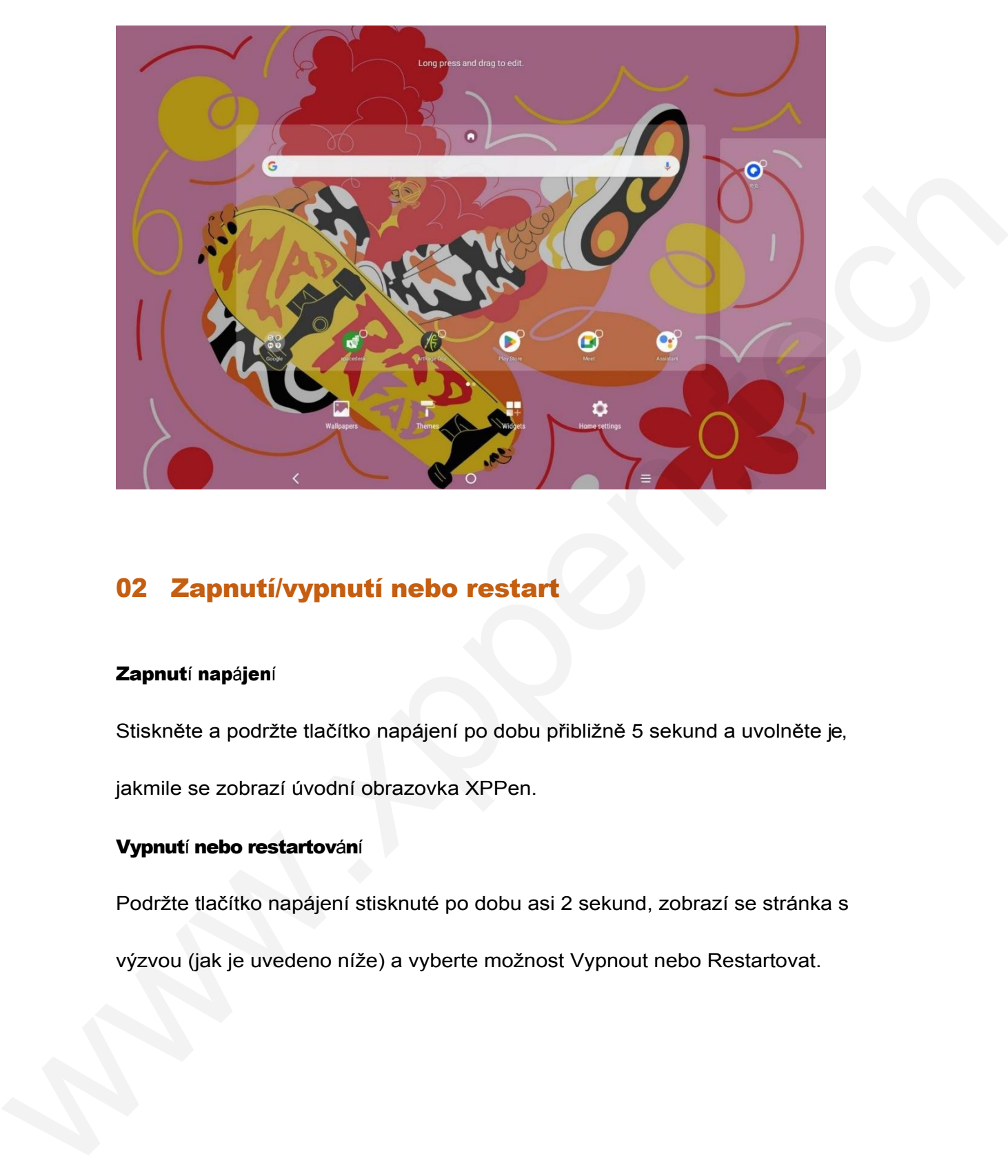

# 02 Zapnutí/vypnutí nebo restart

### Zapnutí napájení

Stiskněte a podržte tlačítko napájení po dobu přibližně 5 sekund a uvolněte je,

jakmile se zobrazí úvodní obrazovka XPPen.

### Vypnutí nebo restartování

Podržte tlačítko napájení stisknuté po dobu asi 2 sekund, zobrazí se stránka s

výzvou (jak je uvedeno níže) a vyberte možnost Vypnout nebo Restartovat.

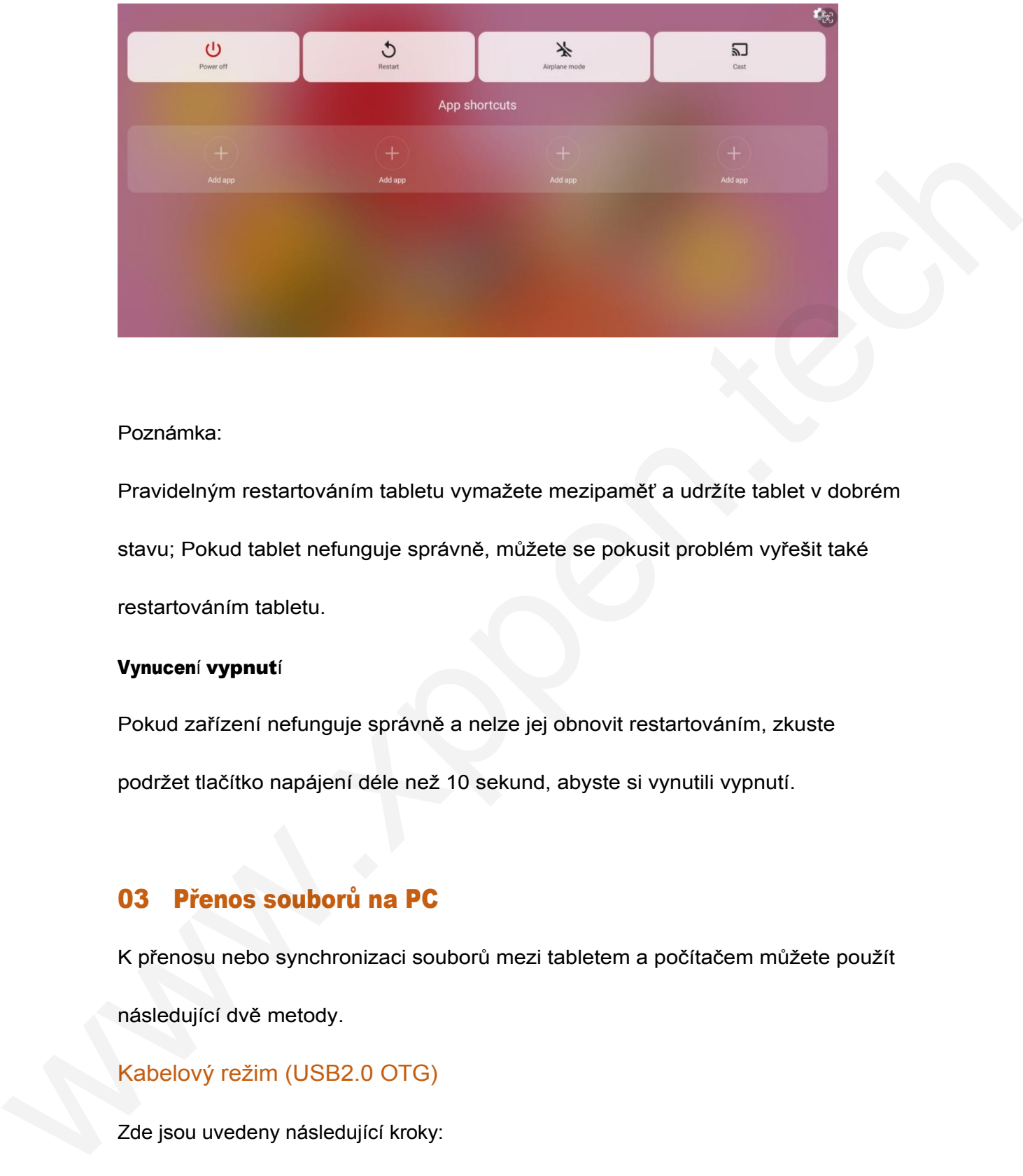

Poznámka:

Pravidelným restartováním tabletu vymažete mezipaměť a udržíte tablet v dobrém stavu; Pokud tablet nefunguje správně, můžete se pokusit problém vyřešit také restartováním tabletu.

#### Vynucení vypnutí

Pokud zařízení nefunguje správně a nelze jej obnovit restartováním, zkuste podržet tlačítko napájení déle než 10 sekund, abyste si vynutili vypnutí.

# 03 Přenos souborů na PC

K přenosu nebo synchronizaci souborů mezi tabletem a počítačem můžete použít

následující dvě metody.

### Kabelový režim (USB2.0 OTG)

Zde jsou uvedeny následující kroky:

Krok 1: Propojení tabletu a počítače pomocí kabelu USB

Krok 2: Na tabletu se zobrazí následující vyskakovací okno, které uživatele vyzve k výběru režimu použití USB (přenos souboru nebo přenos).

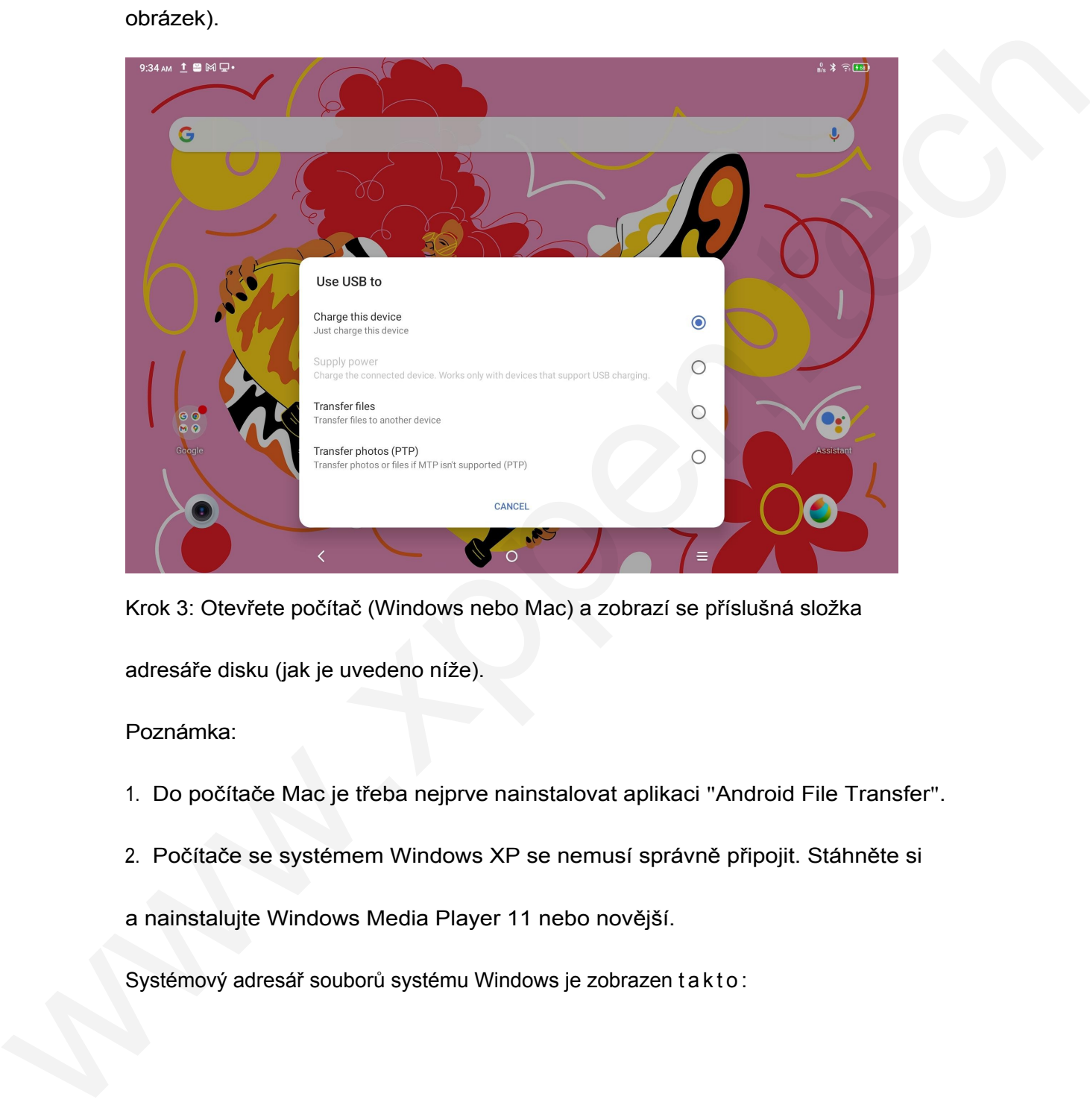

obrázek).

Krok 3: Otevřete počítač (Windows nebo Mac) a zobrazí se příslušná složka

adresáře disku (jak je uvedeno níže).

Poznámka:

- 1. Do počítače Mac je třeba nejprve nainstalovat aplikaci "Android File Transfer".
- 2. Počítače se systémem Windows XP se nemusí správně připojit. Stáhněte si
- a nainstalujte Windows Media Player 11 nebo novější.

Systémový adresář souborů systému Windows je zobrazen t a k t o :

> 此电脑 > Ugee UT1 > 内部共享存储空间

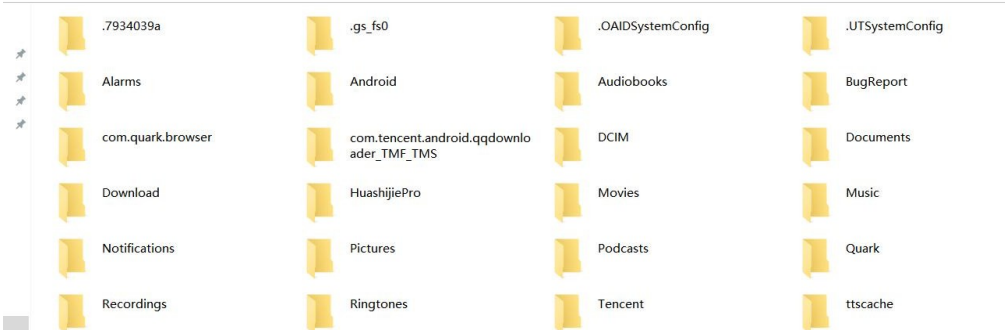

#### Adresář souborů systému Mac OS je zobrazen takto:

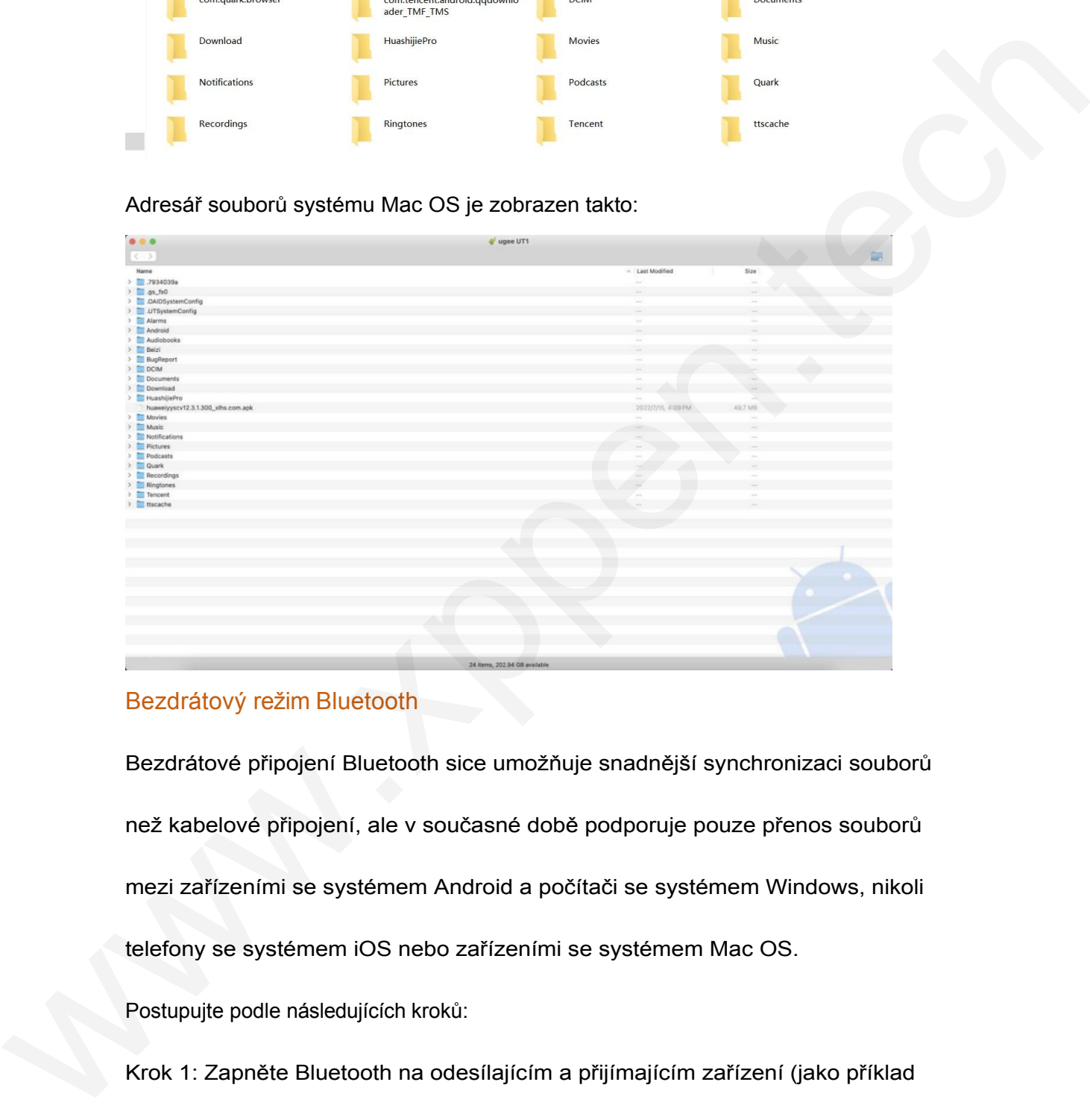

### Bezdrátový režim Bluetooth

Bezdrátové připojení Bluetooth sice umožňuje snadnější synchronizaci souborů než kabelové připojení, ale v současné době podporuje pouze přenos souborů mezi zařízeními se systémem Android a počítači se systémem Windows, nikoli telefony se systémem iOS nebo zařízeními se systémem Mac OS.

Postupujte podle následujících kroků:

Krok 1: Zapněte Bluetooth na odesílajícím a přijímajícím zařízení (jako příklad uveďme počítač se systémem Windows).

Krok 2: Najděte položku "Přijmout soubor" v možnosti Bluetooth v počítači se systémem Windows a kliknutím přejděte do stavu "Přijmout soubor".

Krok 3: Vyberte soubor, který chcete přenést do zařízení, a zvolte možnost "Bluetooth" pro sdílení, jak je znázorněno na následujícím obrázku.

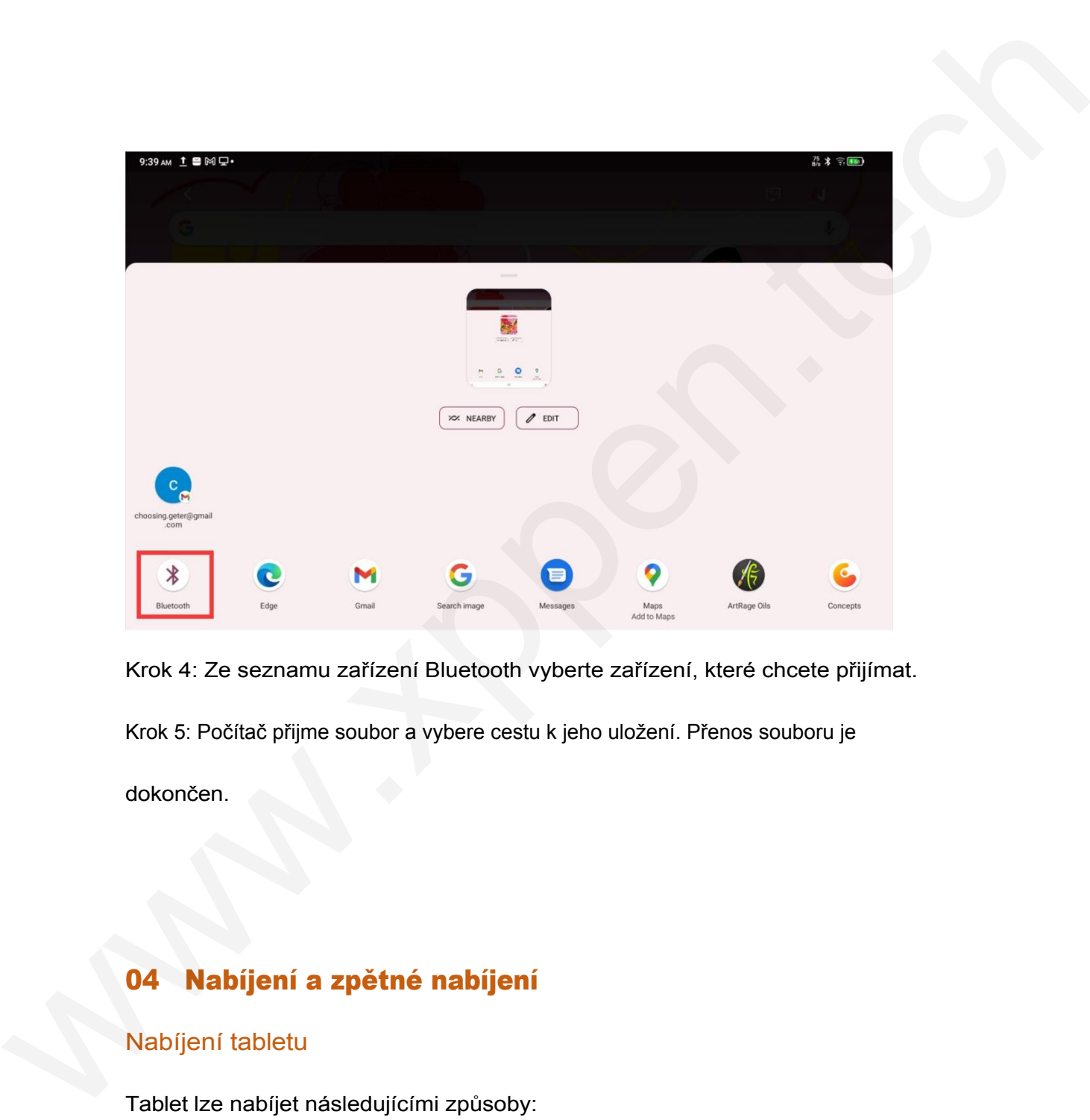

Krok 4: Ze seznamu zařízení Bluetooth vyberte zařízení, které chcete přijímat.

Krok 5: Počítač přijme soubor a vybere cestu k jeho uložení. Přenos souboru je

dokončen.

# 04 Nabíjení a zpětné nabíjení

## Nabíjení tabletu

Tablet lze nabíjet následujícími způsoby:

1. K nabíjení je vhodné používat oficiální standardní zástrčku nabíječky a datový kabel.

2. Můžete také použít zástrčku nabíječky a datový kabel od jiných značek tabletů

nebo mobilních telefonů (specifikace zástrčky nabíječky jsou 9V2A nebo 5V3A).

3. K nabíjení tabletu můžete použít také počítač, a to podle níže uvedeného postupu:

Krok 1: Připojte tablet k počítači pomocí kabelu typu C (může být vyžadován adaptér

USB);

Krok 2: Ve vyskakovacím okně, které se zobrazí na tabletu, vyberte položku 1 (jak je znázorněno na obrázku).

níže) : Nabíjejte zařízení.

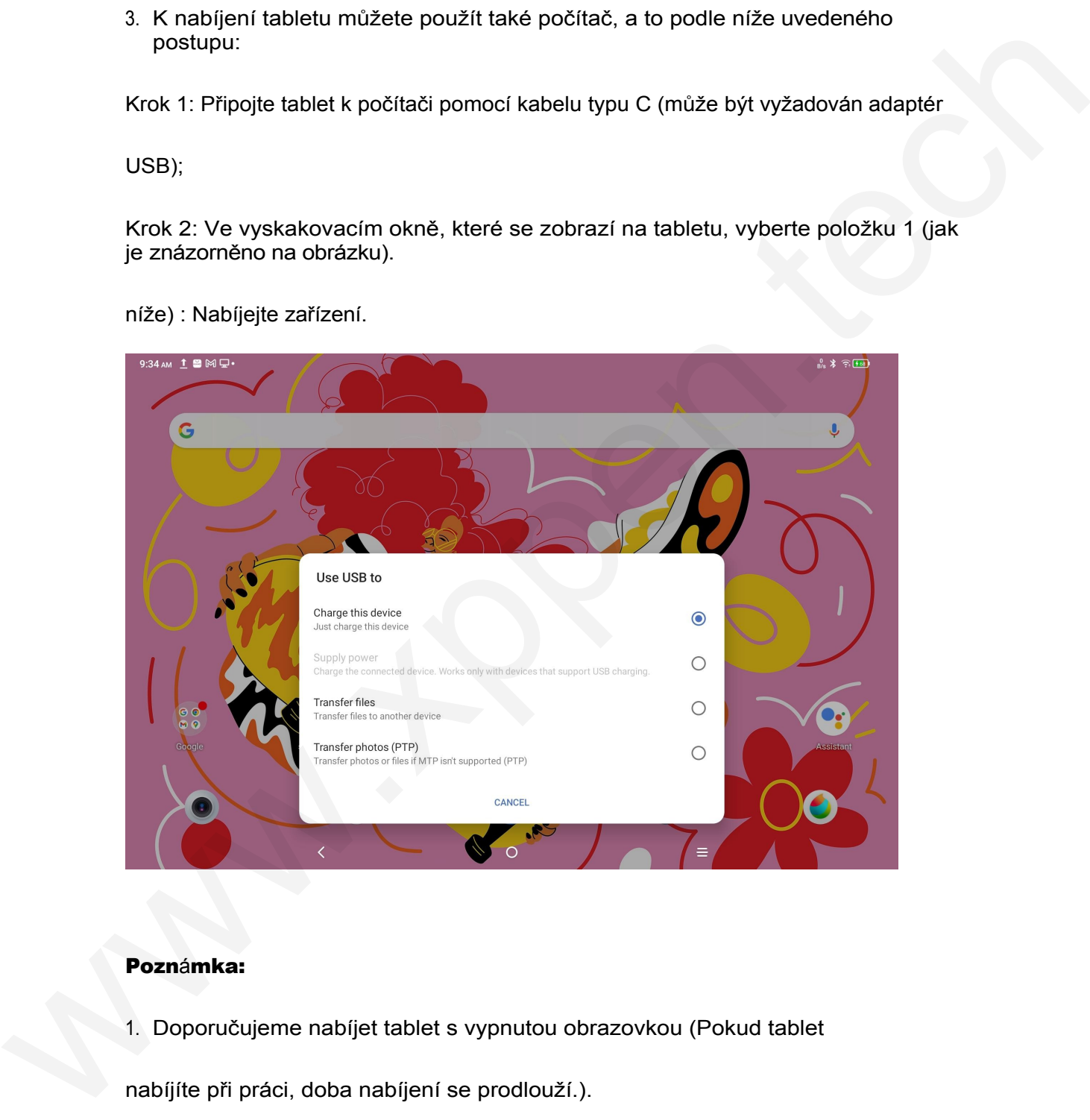

### Poznámka:

1. Doporučujeme nabíjet tablet s vypnutou obrazovkou (Pokud tablet

nabíjíte při práci, doba nabíjení se prodlouží.).

2. Pro nabíjení se upřednostňuje oficiální standardní zástrčka nabíječky a datový kabel.

Nabíjení jiných telefonů v opačném směru

Při plném nabití má tablet kapacitu 8000 mAh. Pokud je baterie telefonu se

systémem Android nedostatečná, můžete tablet dočasně použít k nabíjení

telefonu.

Krok 1: Připojte tablet k telefonu se systémem Android pomocí kabelu USB-C na

USB-C. Krok 2: Ve vyskakovacím okně, které se zobrazí na tabletu, vyberte

položku 2: Použít jako zdroj napájení.

#### Poznámka:

- 1. Podporuje pouze nabíjení telefonu se systémem Android, ne pro telefon se systémem iOS; telefonu.<br>
Krok 1: Připojte tablet k telefonu se systémem Android pornocí kabelu USB-C ha<br>
USB-C. Krok 2: Ve vyskakovacím okně, které se zobrazí na tabletu, vyberte<br>
položku 2: Použit jako zdroj napájení.<br>
Poznámka:<br>
1. Po
	- 2. Výkon reverzního nabíjení je malý (asi 2 W), což je vhodné pro nouzové situace a

nevhodné pro každodenní nabíjení mobilních telefonů.

## 05 Používání stylusu

Přiložený stylus je pasivní pero se snímáním tlaku, které nepotřebuje napájení ani

párování přes Bluetooth. Stačí pero vzít do ruky a kreslit.

### Funkce tlačítka pera

Na těle pera je tlačítko, které může pracovat s aplikací pro kreslení. Tlačítko pera

je v současné době přizpůsobeno aplikaci "ibis Paint X" (v budoucnu budou

přizpůsobeny další aplikace).

### Přizpůsobení tlačítka pro "ibis Paint X "

Krok 1: Otevřete aplikaci ibis Paint X, přejděte do Nastavení - Podporovaný stylus a

vyberte pero "X3 Pro Pencil".

Krok2: Přejděte do nabídky Nastavení - Nastavení stylusu - Tlačítko1 a vyberte požadovanou funkci, například "štětec/guma".

#### Poznámka:

Aplikaci ibis Paint X je třeba aktualizovat na verzi V11.1.1 nebo novější.

## 06 Pokyny pro prevenci falešných dotyků prstů

Toto zařízení podporuje dotyk rukou i perem a systém ve výchozím nastavení upřednostňuje dotyk perem: to znamená, že dotyk prsty nereaguje, pokud systém zjistí, že stylus pracuje. **Poznámka:**<br>
Aplikacii ibis Paint X je třeba aktualizovat na verzi V11.1.1 nebo novejší.<br> **OS Pokyny pro prevenci falešných dotyků prstů**<br>
Toto zařízení podporuje dotyk rukou i perem a systém ve výchozím nastavení<br>
upřed

Kromě toho jsme navrhli dva způsoby, jak zabránit falešnému dotyku prstu při kreslení perem:

1. Použijte přiloženou rukavici

Součástí přibaleného příslušenství je rukavice, kterou lze při malování nosit na

ruce a která účinně zabraňuje falešnému dotyku prstů.

2. Vypnutí dotykového přepínače pro psaní rukou (prstem)

Tento přepínač je určen pro scény malování stylusem. S vypnutým dotykovým perem se můžete soustředit na tvorbu bez obav z jakéhokoli dotyku prstu. Existují 2 způsoby ovládání:

1. Rozbalte kontextovou nabídku v horní části a vyberte přepínač

"Handwriting Touch";

2. Přejděte na možnost "Nastavení - Rozšířené funkce - Ruční psaní dotykem".

# 07 Uplatnění členství ibis Paint X

#### Položky pro přípravu:

Ujistěte se, že ibis Paint X je verze V11.1.1 nebo novější. Pokud verze nevyhovuje,

stáhněte si aktualizaci na Google Play.

#### Kroky pro shromažďování členských kódů a jejich uplatnění:

Krok 1: Otevřete stránku https://www.xp-pen.com/free-drawing-software.html,

vyberte ibis Paint X a přejděte na stránku s podrobnostmi.

Krok 2: Zaregistrujte účet XPPen podle pokynů, zadejte sériové číslo zařízení a další

informace, abyste získali členský kód.

Krok 3: Otevřete aplikaci ibis Paint X na tabletu, klikněte na tlačítko "Nastavení" v pravém horním rohu, sjeďte dolů a najděte položku "Další funkce", vyberte ji a klikněte na tlačítko "Použít členský kód". 2. Přejděte na možnost "Nastavení - Rozšířené tunkce - Ruční psaní dolykem".<br> **O7. Uplatnění členství ibis Paint X**<br>
Položky pro přípravus<br>
Ujistěte se, že ibis Paint X je verze V11.1.1 nebo novější. Pokud verze nevyhovuje

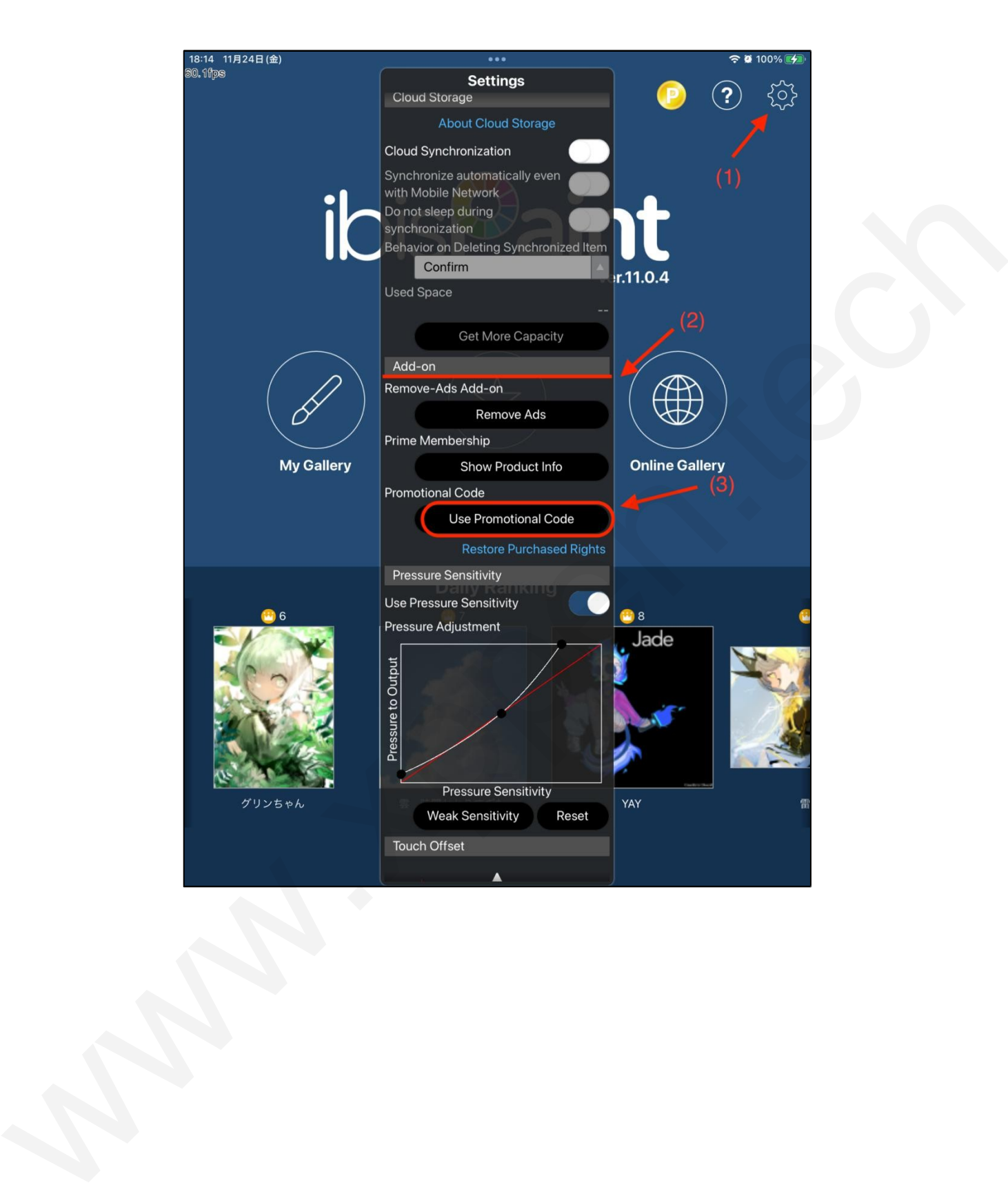

Krok 4: Pokud ještě nemáte účet na ibisu, klikněte na "Don't have an account yet?" (Ještě nemáte účet?).

zaregistrovat účet ibis. Pokud již účet ibis máte, můžete se přímo přihlásit a přejít na

krok 7.

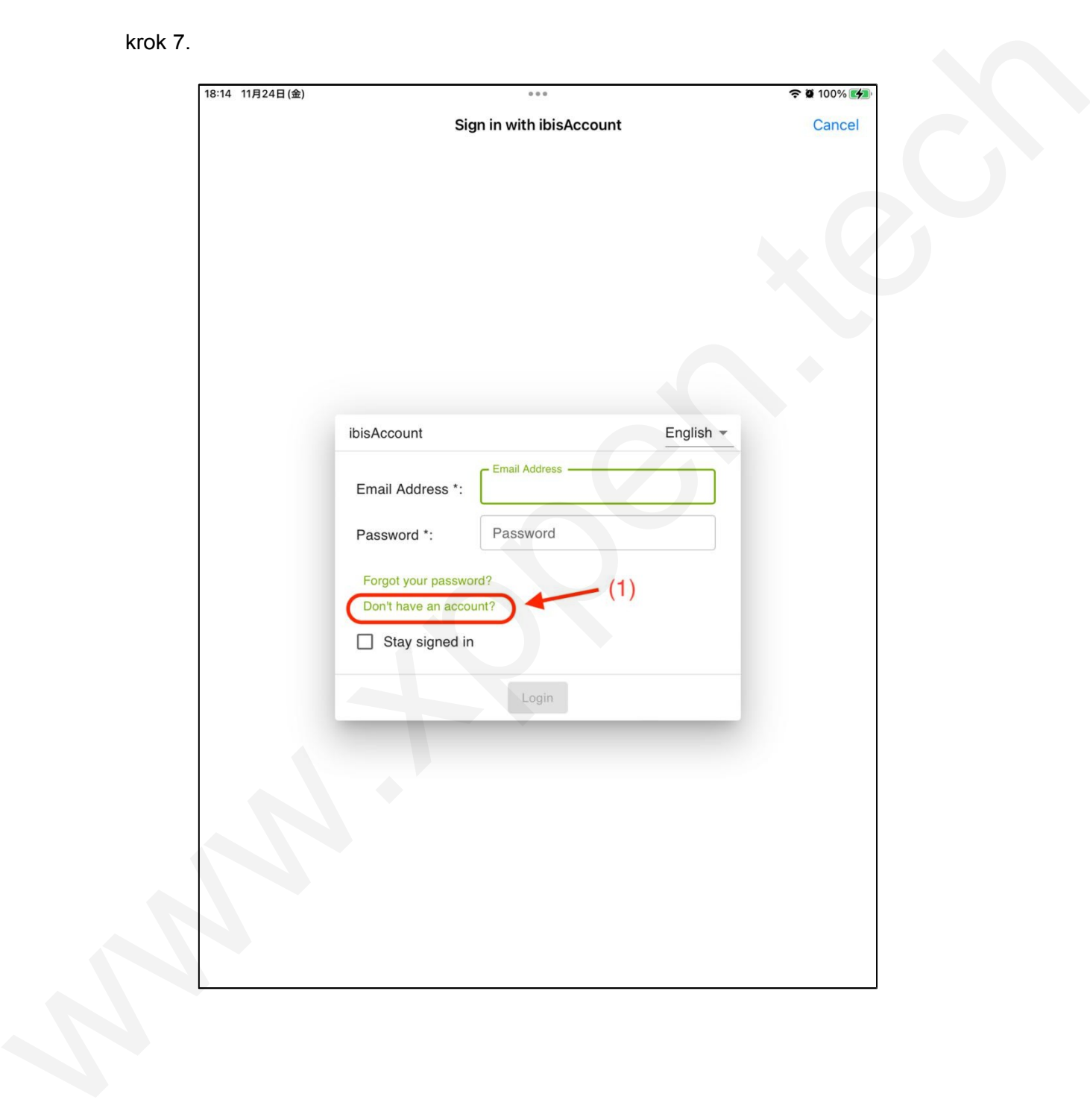

Krok 5: Postupujte podle pokynů, zadejte e-mail, heslo, přezdívku a další informace, zaškrtněte políčko Souhlasím s podmínkami služby, ověřte pomocí ověřovacího kódu (pokud existuje), klikněte na tlačítko "Vytvořit" a můžete úspěšně vytvořit účet.

nový účet ibis.

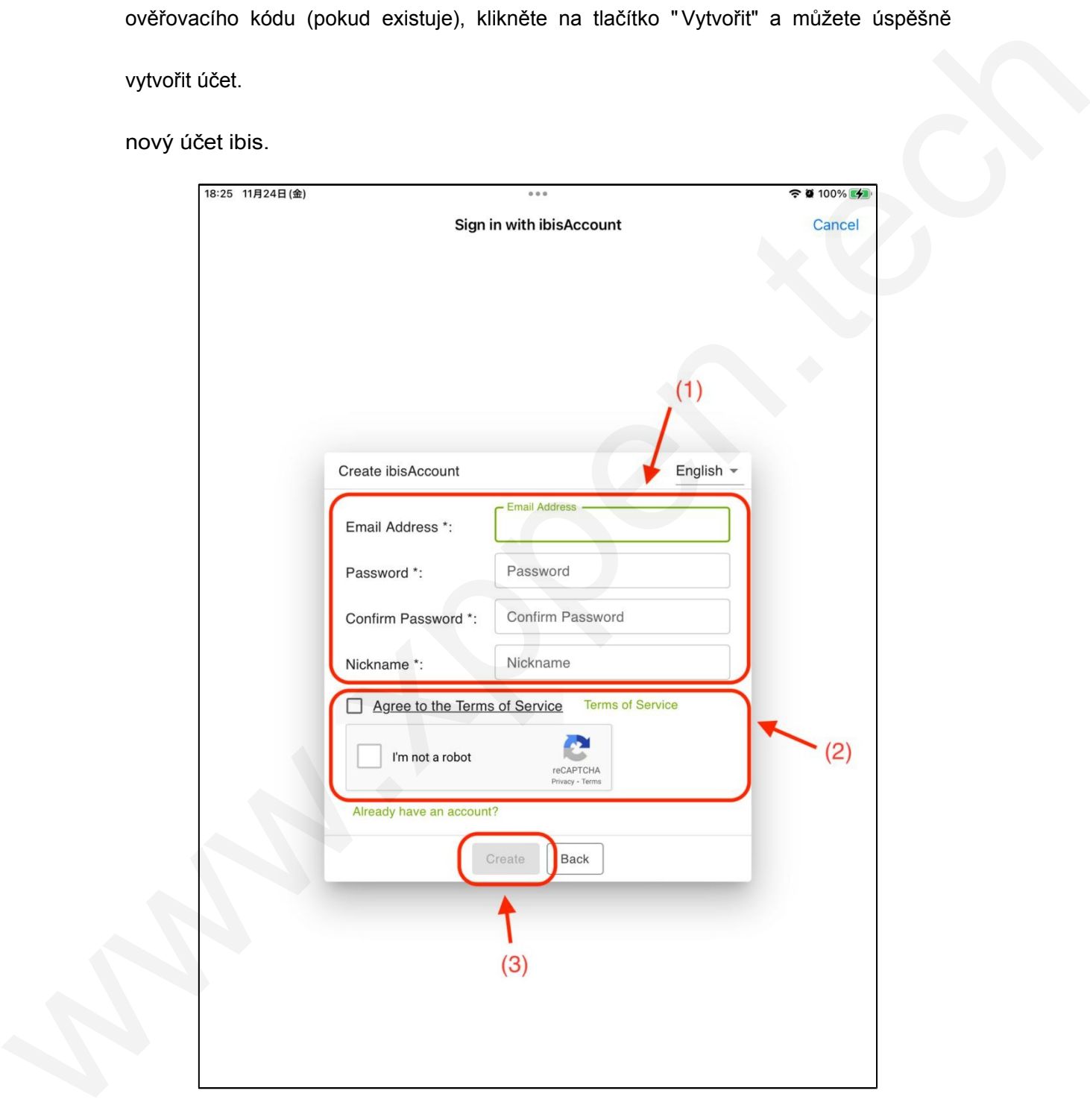

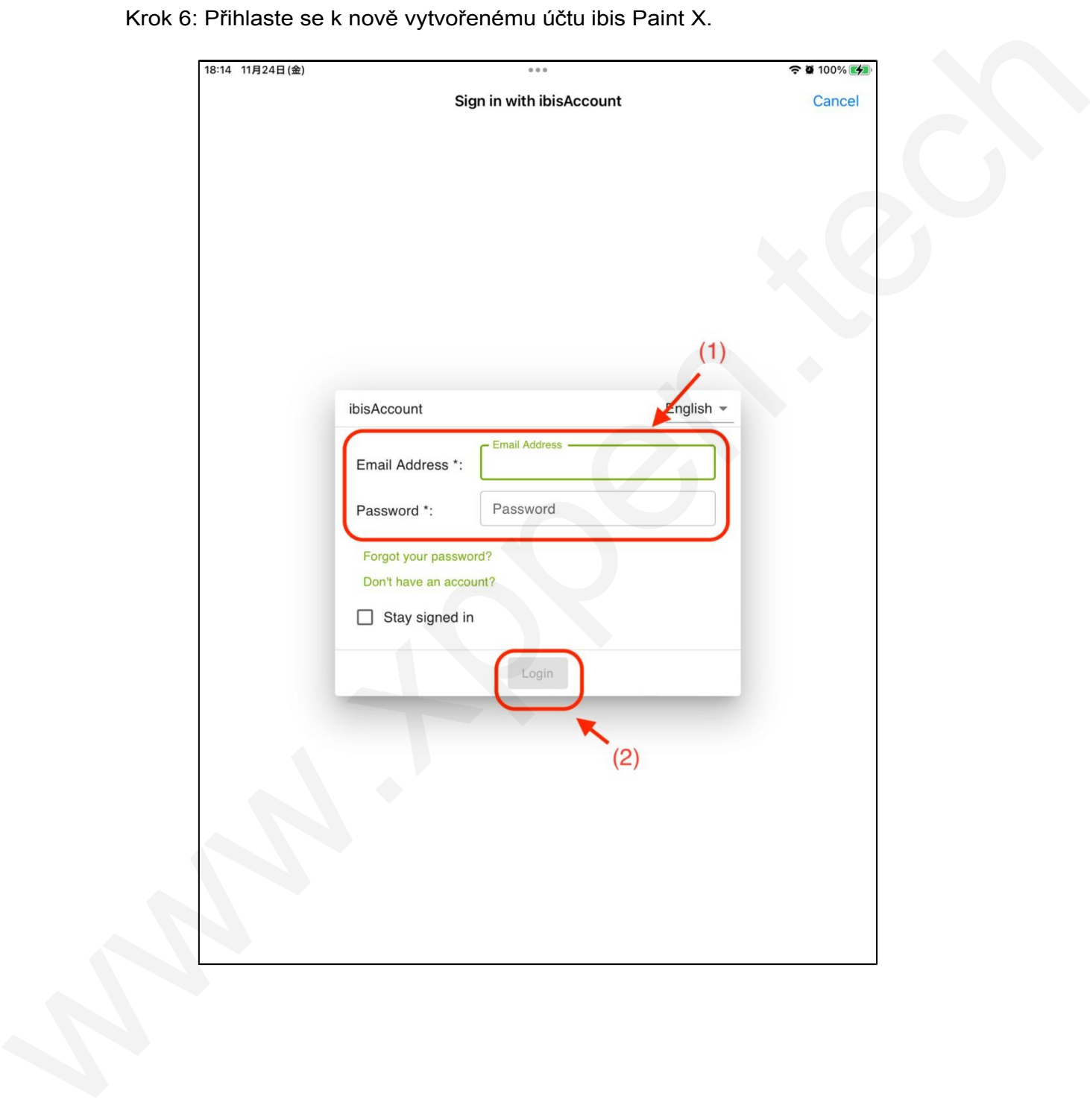

Krok 6: Přihlaste se k nově vytvořenému účtu ibis Paint X.

Krok 7: Zadejte členský kód získaný v kroku 2 a klikněte na tlačítko "Uplatnit".

Zobrazí se vyskakovací okno s informací, že uplatnění proběhlo úspěšně.

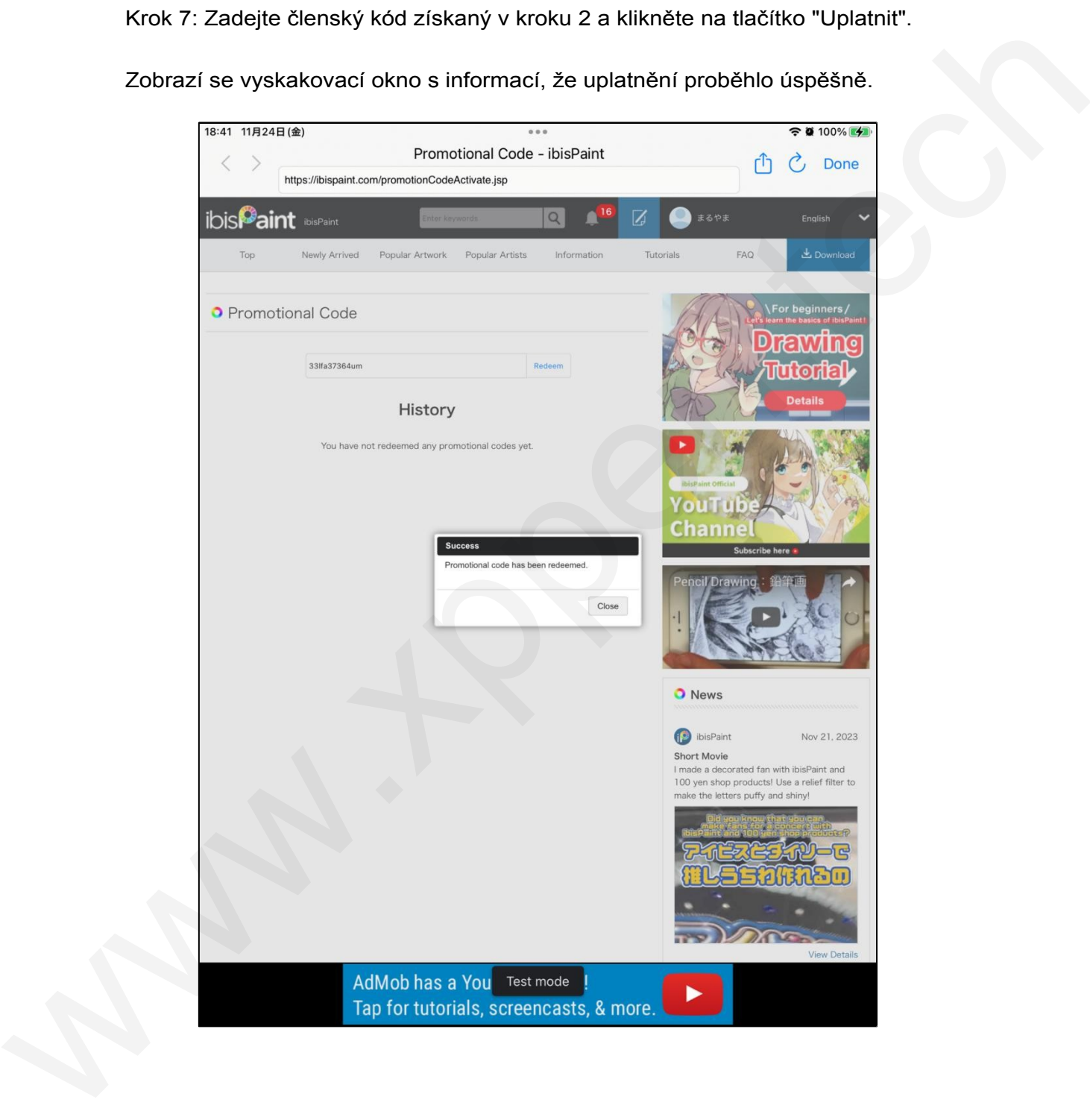

Distributo Sunnysoft s.r.o. Kovanecká 2390/1a Praha 9, Česká republika www.sunnysoft.cz